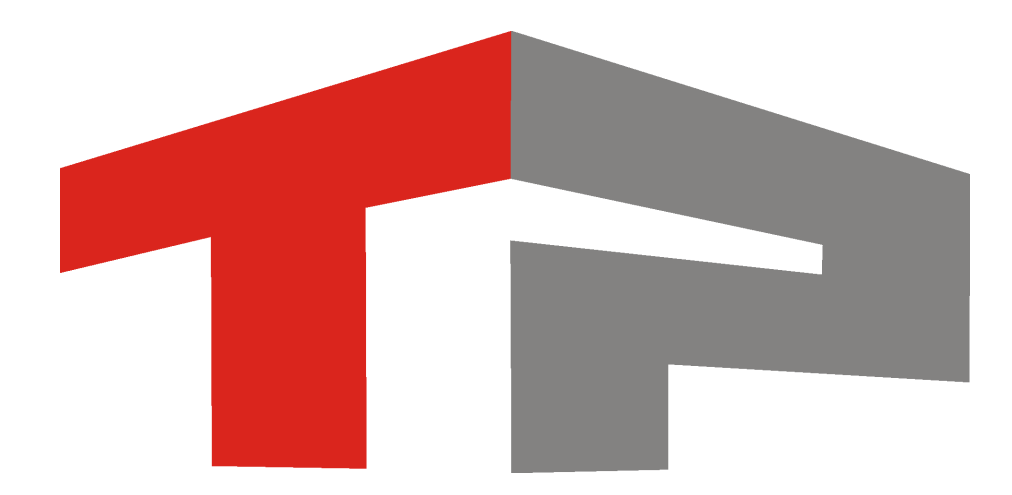

# **Описание ПО «Редактор зон»**

© 2015 ООО «Технологии Распознавания»

# Содержание

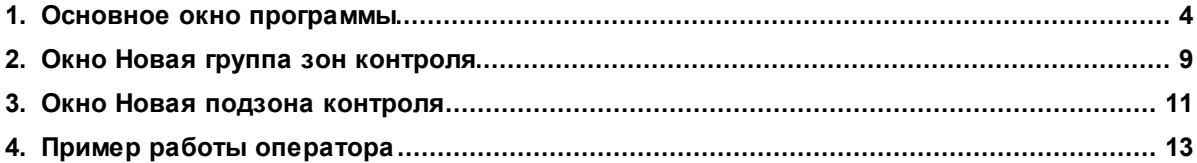

Данное руководство представляет собой описание ПО «Редактор зон», предназначенное для обозначения зон контроля АПК «ПаркНет» на интерактивной карте.

Актуальная версия программного обеспечения: 1.0

Дата публикации документа: xx.xx.xxxx.

© 2015 ООО «Технологии Распознавания»

## <span id="page-3-0"></span>**Основное окно программы**

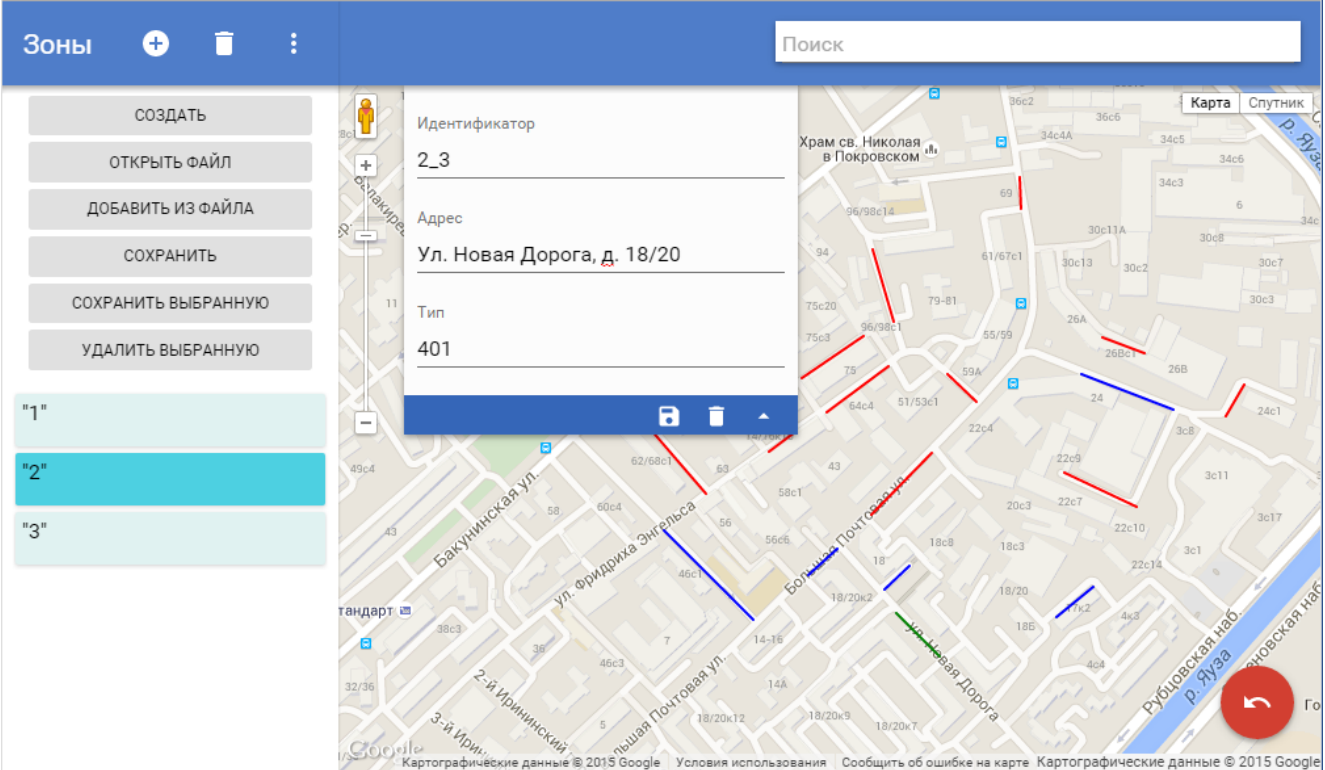

**рис. Основное окно программы «Редактор зон»**

#### **Назначение**

ПО «Редактор зон» представляет собой инструмент для добавления, редактирования и удаления зон контроля для аппаратно-программного комплекса «ПаркНет». Зоны контроля обозначаются на интерактивной карте.

#### **На практике**

**Подзона зоны контроля** - непрерывный участок дороги (адрес), входящий в состав зоны контроля.

**Зона контроля** - один или несколько адресов (подзон), относящихся к зоне действия конкретного дорожного знака.

**Группа зон контроля** - одна или несколько зон контроля, объединенных по какому-либо признаку (территориальному, экономическому, административному, т. д.).

В ПО «Редактор зон» явным образом обозначаются и задаются **группы зон контроля** и **подзоны**. Что касается обозначения **зон контроля** - ей может быть как отдельная подзона (если действие знака распространяется только на непрерывный участок дороги, который обозначает данная подзона), так и несколько обозначенных подзон. В последнем случае в обозначаемых подзонах несколько первых цифр идентификатора будут одинаковыми (информация актуальна для г. Москва), чтобы показать принадлежность их к одной общей зоне контроля.

Описываемое ПО также предоставляет возможность:

- Объединения зон контроля в группы.
- Загрузки ранее созданных групп зон контроля из файлов.
- Добавления групп зон контроля из файлов к текущим группам.
- Общего или выборочного сохранения в файл групп зон контроля, обозначенных за текущий сеанс работы с программой.

#### **Откуда можно перейти**

Необходимо ввести в адресную строку интернет-браузера следующий адрес: **<http://46.38.56.55:8080>**.

#### **На практике**

Стабильная работа программы гарантируется при использовании интернет-браузера **Google Chrome**!

После перехода по данному адресу будет отображено окно регистрации пользователя, где необходимо ввести логин и пароль пользователя. После ввода корректных данных будет отображено основное окно ПО «Редактор зон».

#### **Описание элементов окна**

**Панель функциональных элементов**

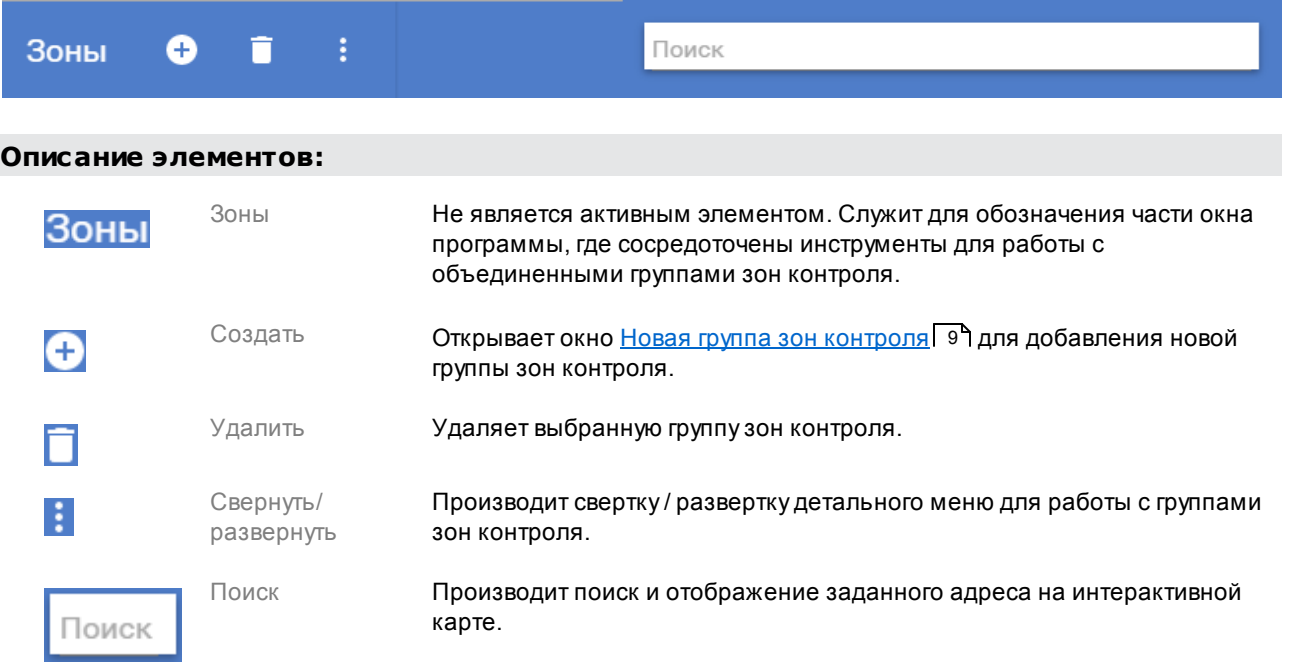

#### **Меню для работы с группами зон контроля**

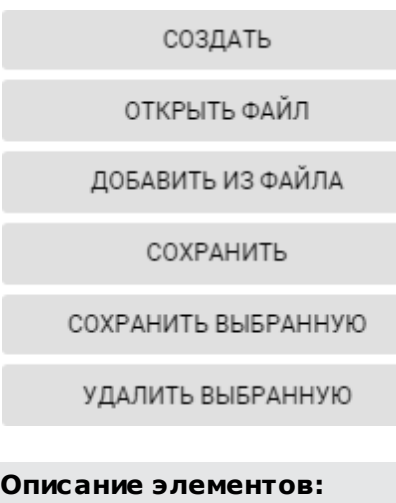

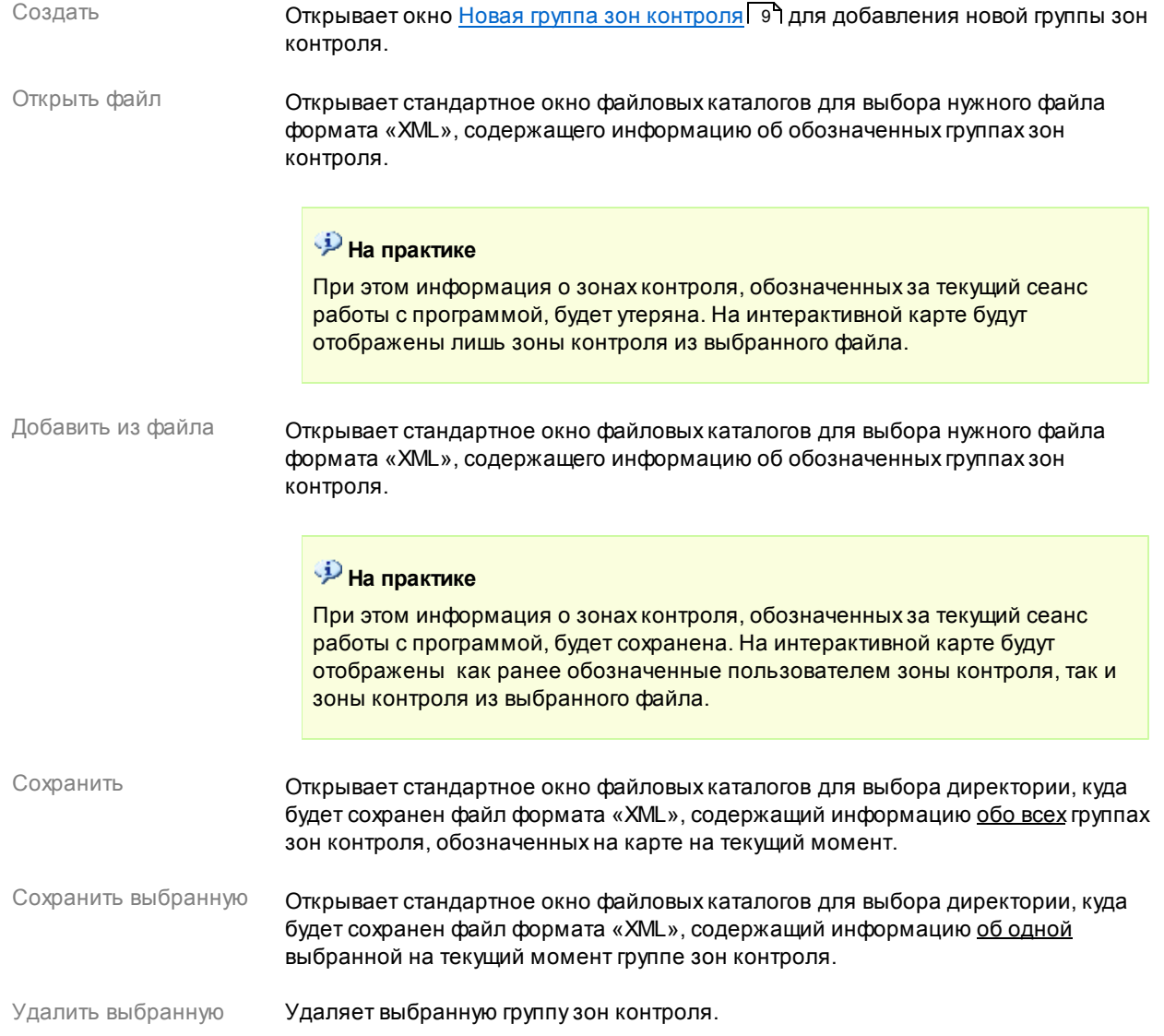

#### **Список групп зон контроля**

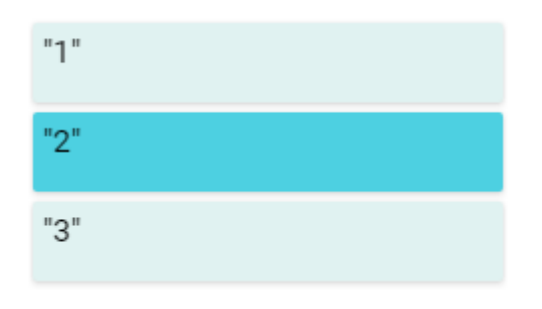

#### **Описание области:**

В данной области в виде списка выводятся названия текущих групп зон контроля. Название выделенной группы зон контроля отображается более насыщенным цветом. В области интерактивной карты все зоны (подзоны) контроля, входящие в выделенную на данный момент группу, отображаются синим цветом.

#### **Область интерактивной карты**

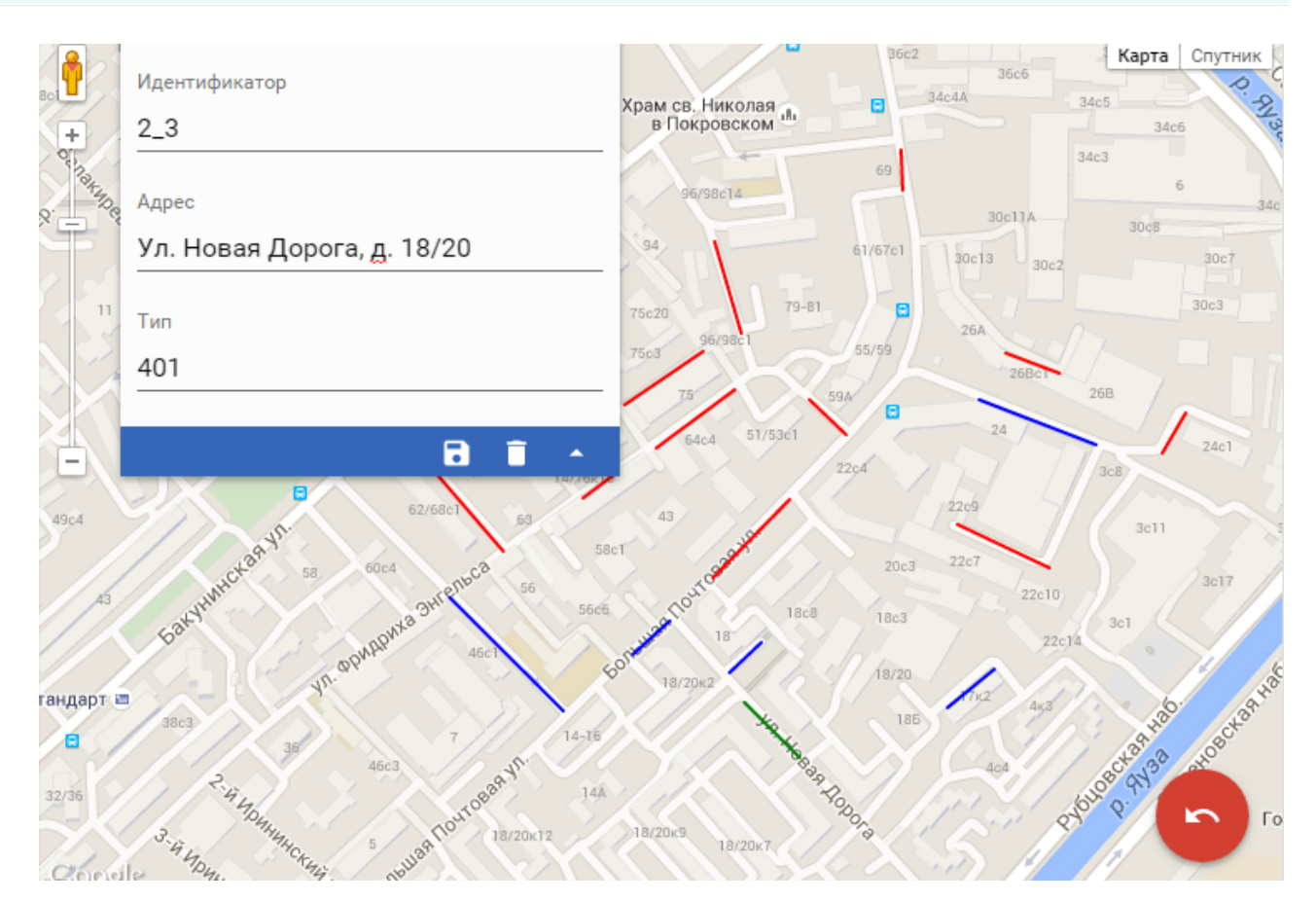

#### **Описание области:**

В данной области отображается масштабируемая интерактивная карта, где производится обозначение и отображение зон (подзон) контроля для АПК «ПаркНет». Зоны (подзоны) контроля, входящие в выделенную на данный момент группу, отображаются синим цветом, все остальные - красным. Отдельная выделенная подзона контроля отображается на карте зеленым цветом.

Область интерактивной карты содержит следующие функциональные элементы:

- переход в панорамный режим отображения карты. Для вывода панорамного отображения необходимо захватить и перенести данный значок на карту в область нужной улицы с помощью мышки.
	- a - панель для корректирования данных

выбранной на карте подзоны контроля. При нажатии на кнопку **и происходит** развертывание меню, где пользователю предоставляется возможность изменить идентификатор, адрес и тип выбранной подзоны контроля (отображается зеленым цветом). Кнопки **и не** служат, соответственно, для сохранения и удаления выбранной подзоны контроля.

•  $\lfloor$  Карта  $\rfloor$  Спутник  $\rfloor$  - переключение режимов отображения «Карта» и «Спутник». При выборе второго режима на интерактивной карте будут отображены масштабируемые снимки со спутника.

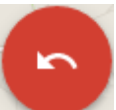

- удаление последней обозначенной подзоны контроля из выбранной на текущий момент группы зон контроля.

## <span id="page-8-0"></span>**Окно Новая группа зон контроля**

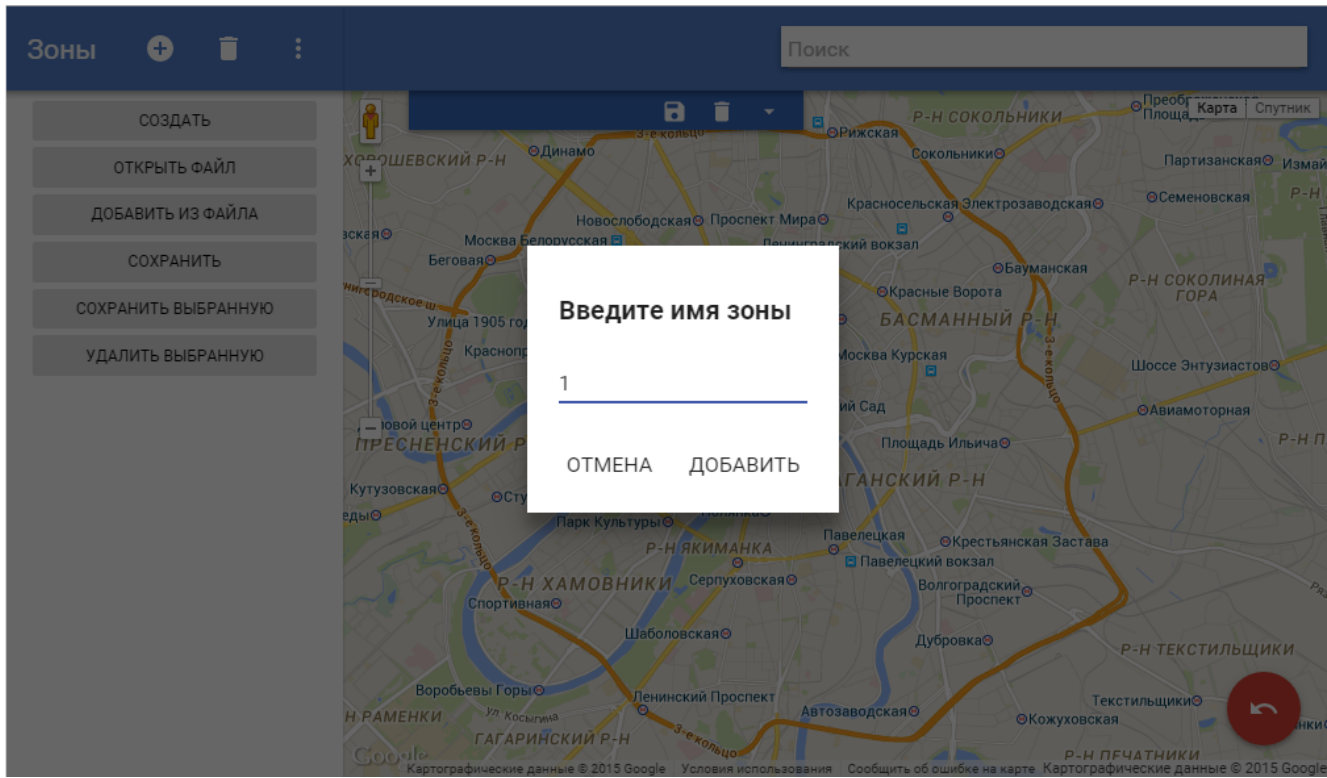

**рис. Окно «Новая группа зон контроля»**

#### **Назначение**

Данное окно предназначено для ввода названия новой группы зон контроля.

Из <u>Основного окна [программы](#page-3-0)</u> 4 по нажатию кнопок **или по программ**ы.

#### **Описание элементов окна**

#### **Поля основной области окна**

#### Название новой группы

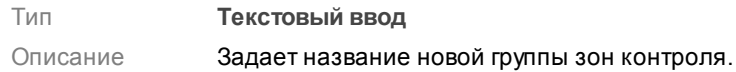

#### **Блок кнопок**

#### Отмена

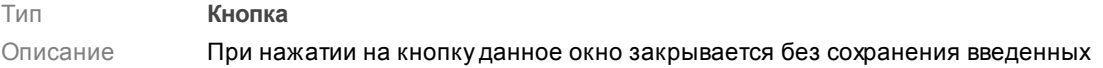

параметров.

#### Добавить

#### Тип **Кнопка**

Описание При нажатии на кнопку данное окно закрывается с сохранением названия новой группы зон контроля. Обозначенная группа будет отображена в <u>Основном окне [программы](#page-3-0)</u> I 4 в списке групп зон контроля.

## <span id="page-10-0"></span>**Окно Новая подзона контроля**

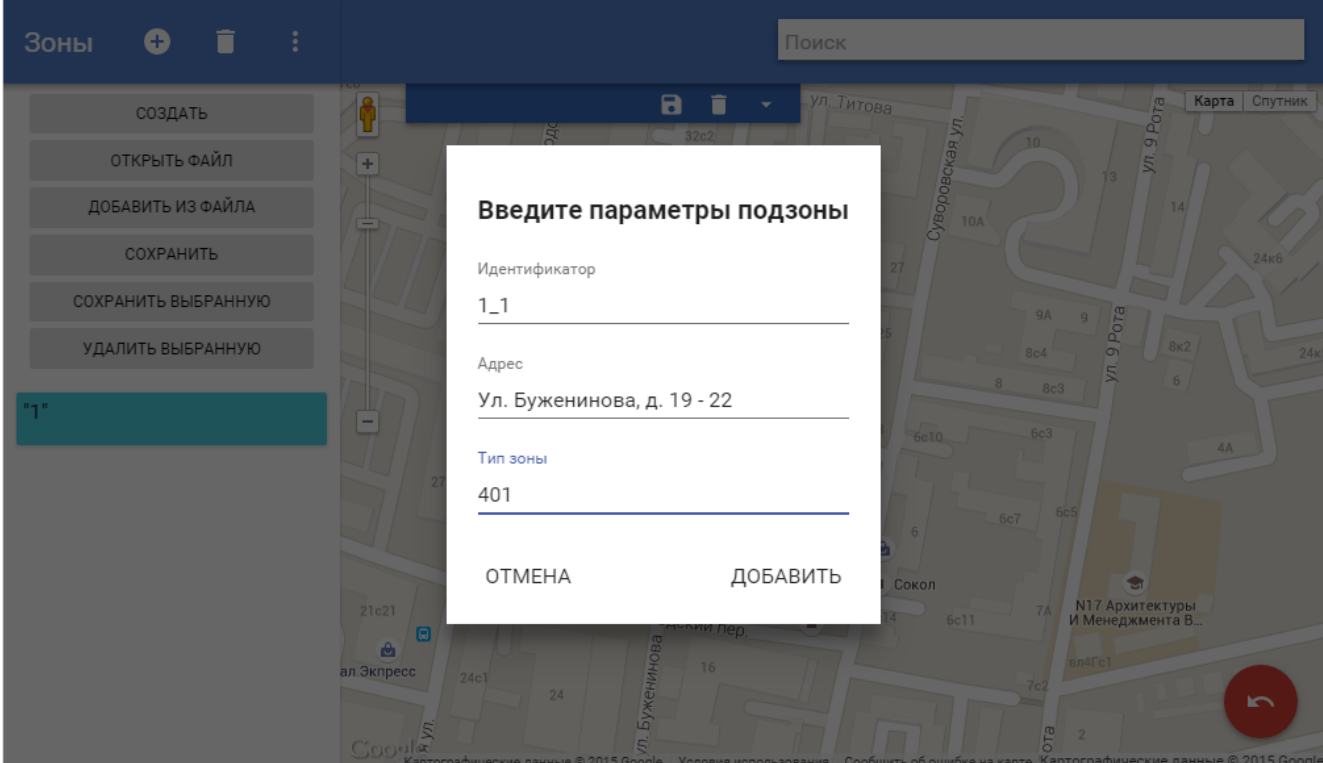

**рис. Окно «Новая подзона контроля»**

#### **Назначение**

Данное окно предназначено для ввода параметров новой подзоны контроля. Обозначаемая подзона контроля будет принадлежать к той группе зон контроля, которая предварительно была выделена в соответствующем списке.

Из <u>Основного окна [программы](#page-3-0)</u> 4 после однократного нажатия левой кнопкой мыши в начальной и конечной точках обозначаемой зоны контроля в области интерактивной карты.

#### **Описание элементов окна**

#### **Поля основной области окна**

#### Идентификатор

Тип **Текстовый ввод** Описание Задает название (номер) новой подзоны контроля.

#### **На практике**

В ПО «Редактор зон» явным образом обозначаются и задаются **группы зон контроля** и **подзоны**.

Что касается обозначения **зон контроля** - ей может быть как отдельная подзона (если действие знака распространяется только на непрерывный участок дороги, который обозначает данная подзона), так и несколько обозначенных подзон. В последнем случае в обозначаемых подзонах несколько первых цифр идентификатора будут одинаковыми (информация актуальна для г. Москва), чтобы показать принадлежность их к одной общей зоне контроля.

#### Адрес

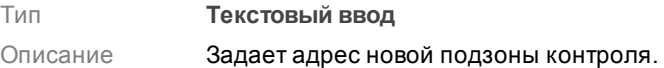

#### Тип зоны

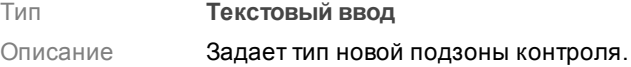

#### **На практике**

Для АПК «ПаркНет» возможно задание зон (подзон) контроля следующих типов:

- **401** Парковка запрещена.
- **405** Стоянка запрещена.

#### **Блок кнопок**

#### Отмена

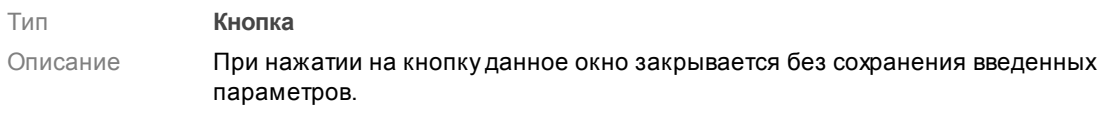

#### Добавить

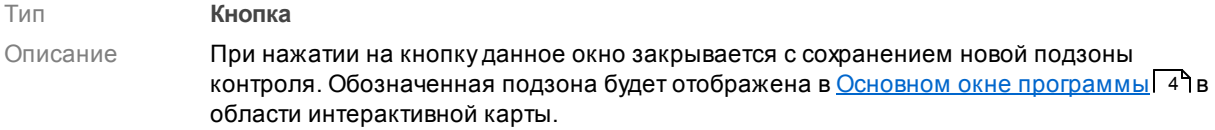

# <span id="page-12-0"></span>**Пример работы оператора**

В данном разделе приведено описание стандартного алгоритма действий оператора ПО «Редактор зон».

**Шаг 1.**

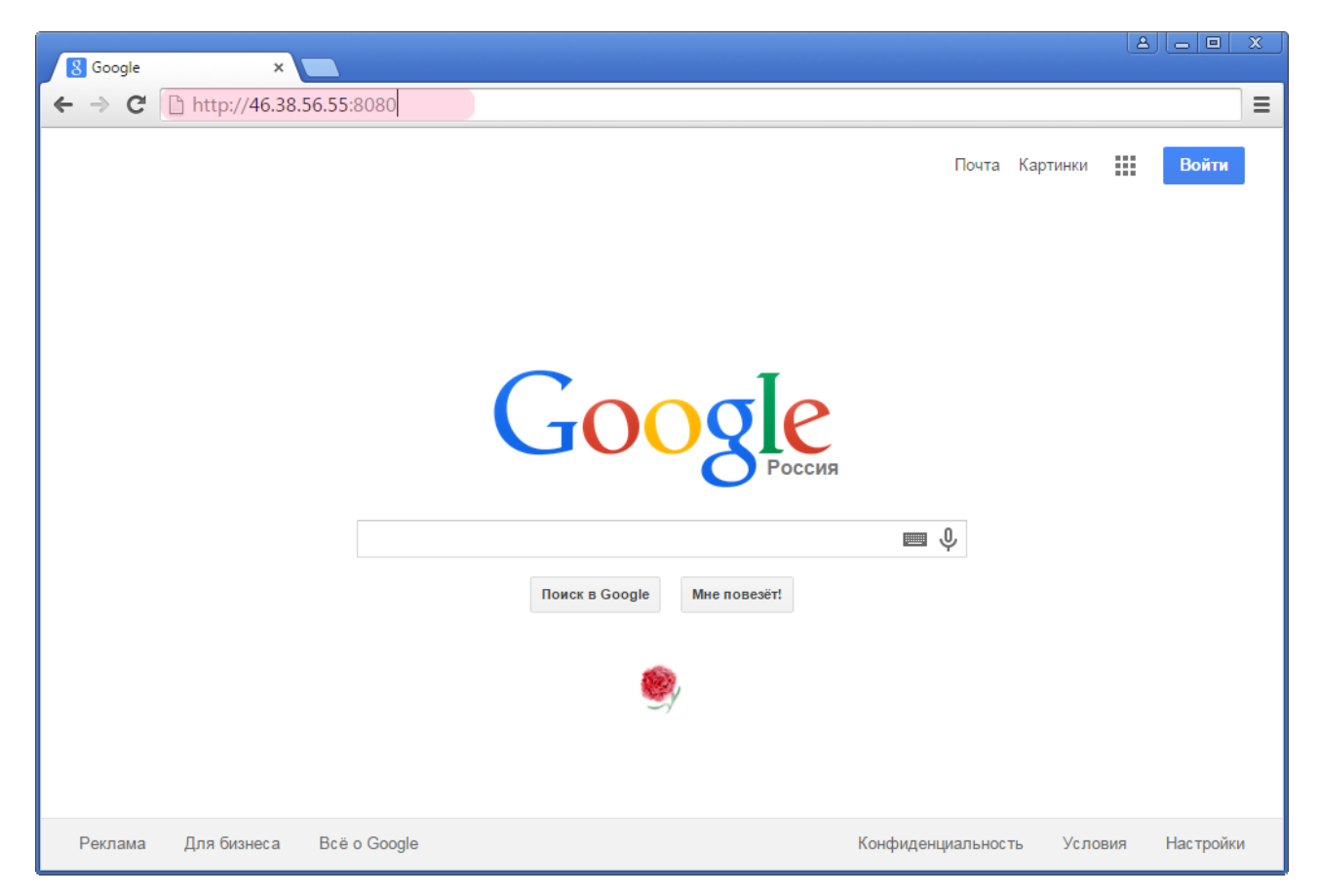

Запустите интернет-браузер «Google Chrome», введите в адресной строке **<http://46.38.56.55:8080>** и нажмите «Enter».

## **Шаг 2.**

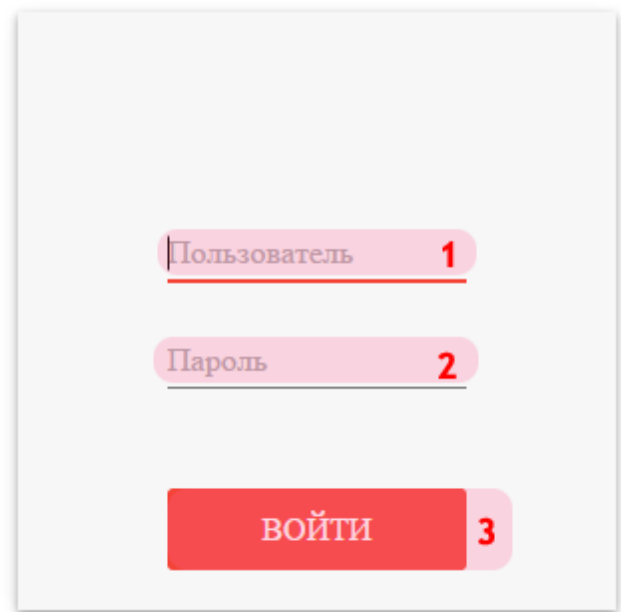

В открывшемся окне:

- 1. В поле «Пользователь» введите логин пользователя.
- 2. В поле «Пароль» введите соответствующий пароль.
- 3. Нажмите кнопку «Войти».

## **Шаг 3.**

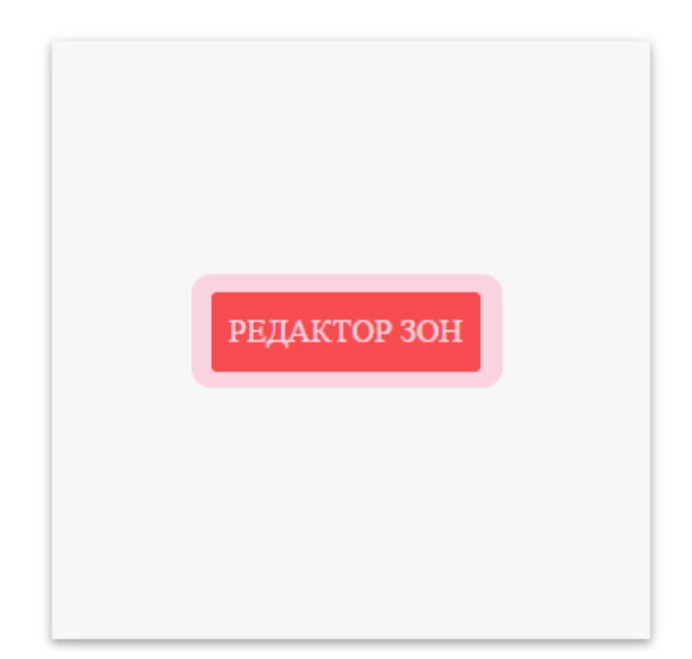

Нажмите кнопку «Редактор зон».

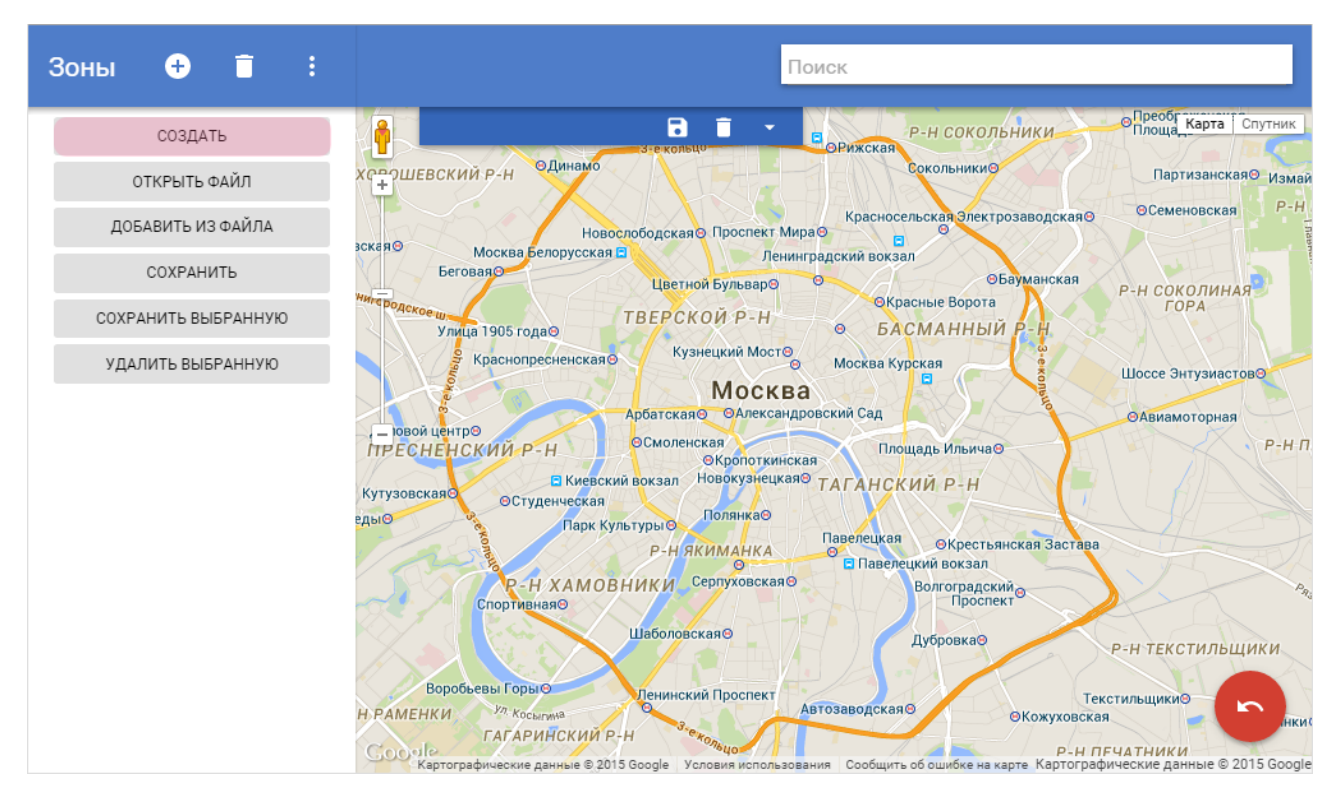

В главном окне программы нажмите кнопку «Создать».

## **Шаг 5.**

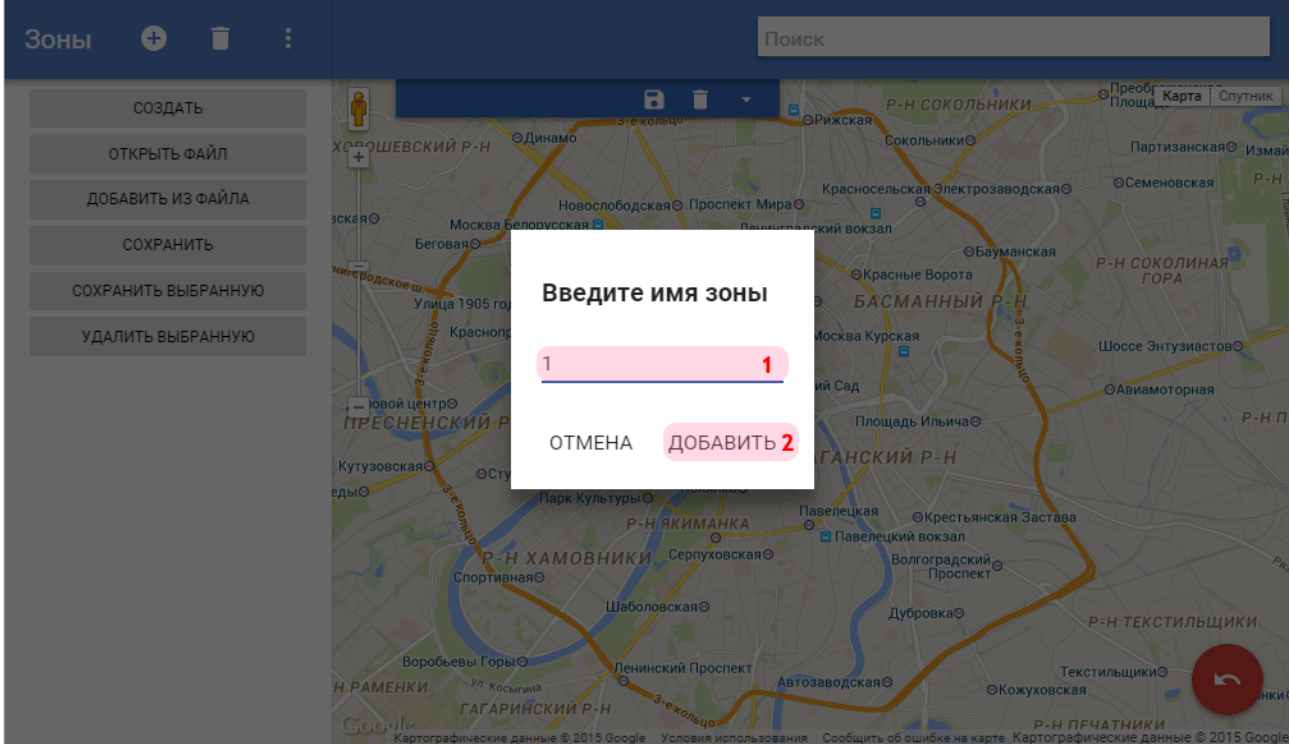

В окне создания группы зон контроля:

- 1. В поле «Название» введите название новой группы зон контроля. В данном примере «1».
- 2. Нажмите «Добавить».

## **Шаг 6.**

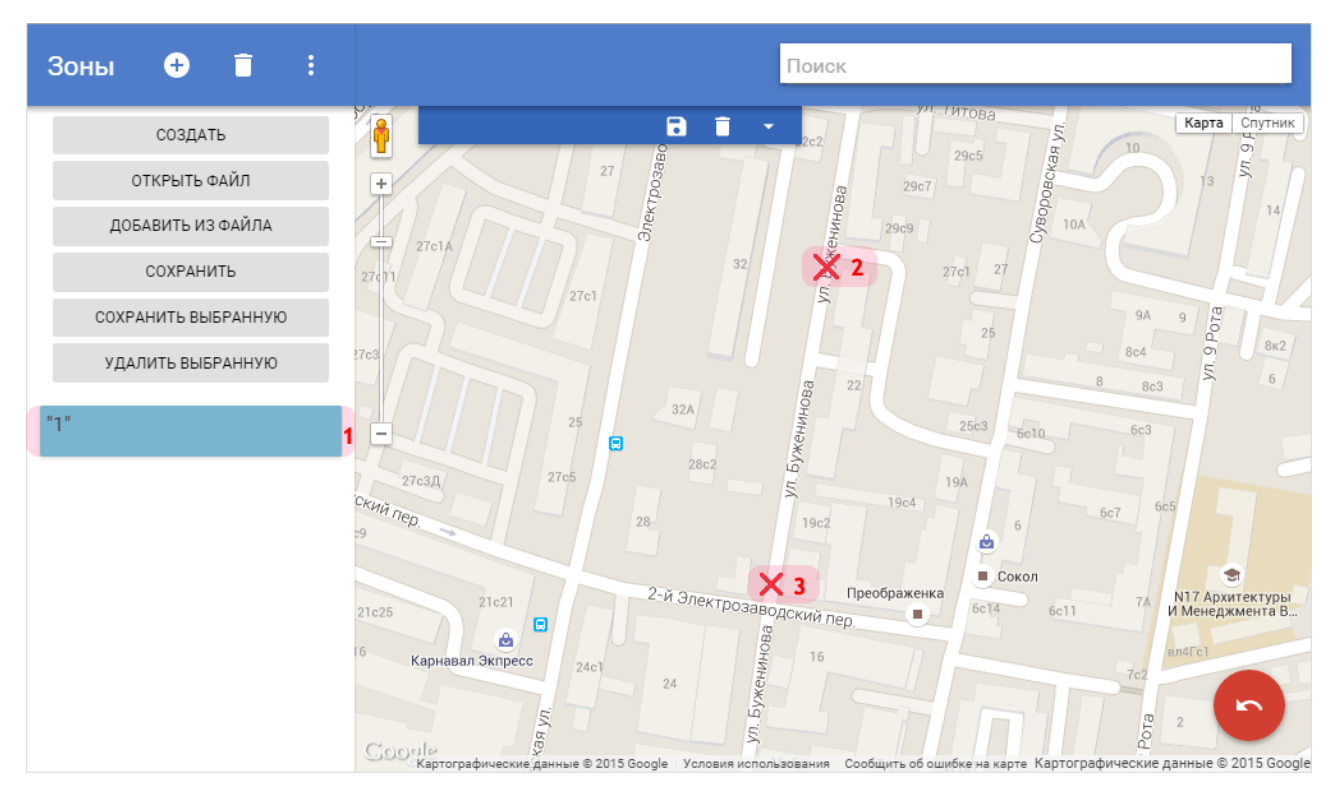

В главном окне программы:

1. Убедитесь, что обозначенная группа зон контроля появилась в соответствующем списке.

Для добавления новой подзоны контроля в выбранную группу:

2. Нажмите левой кнопкой мыши в начальной точке обозначаемой подзоны контроля в области интерактивной карты.

3. Нажмите левой кнопкой мыши в конечной точке обозначаемой подзоны контроля в области интерактивной карты.

## **Шаг 7.**

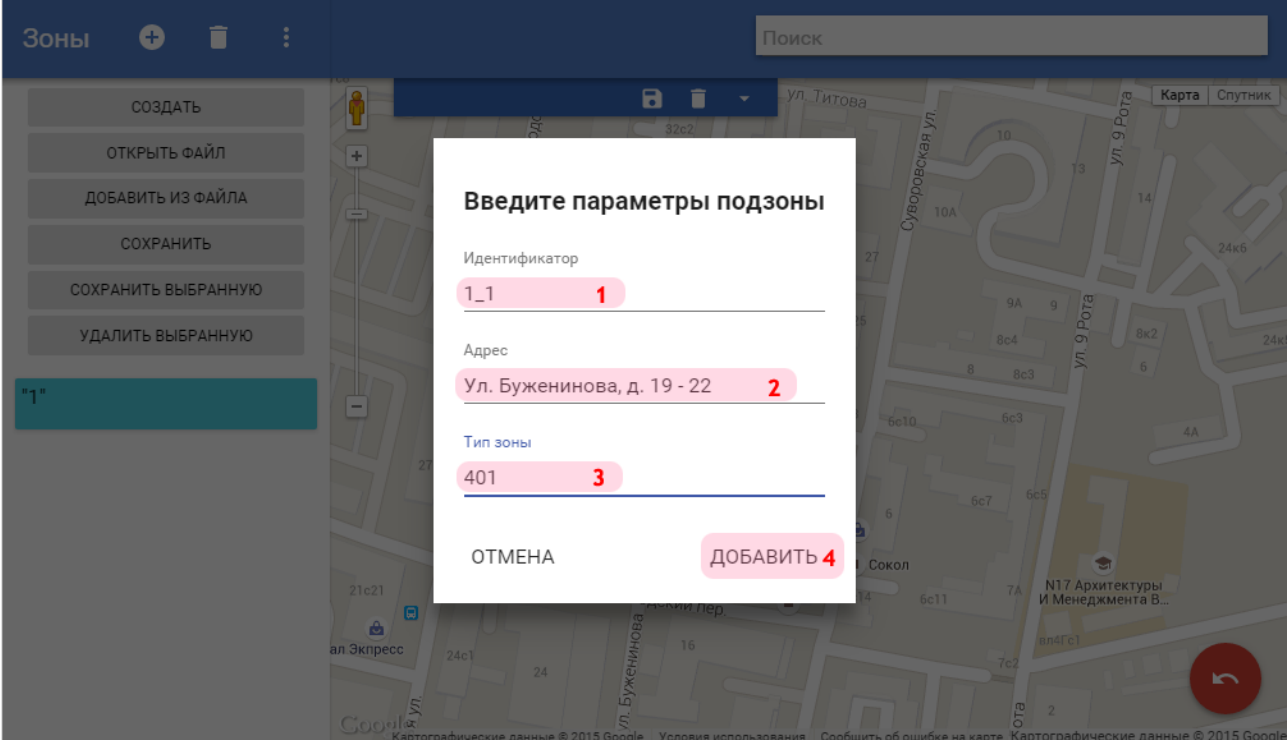

В окне добавления подзоны контроля:

1. В поле «Идентификатор» введите название новой зоны (подзоны) контроля. В данном примере - «1\_1».

- 2. В поле «Адрес» введите название адреса, соответствующего новой подзоне контроля.
- 3. В поле «Тип зоны» соответствующее значение. В данном примере «401».

#### **На практике**

Для АПК «ПаркНет» возможно задание зон (подзон) контроля следующих типов:

- **401** Парковка запрещена.
- **405** Стоянка запрещена.
- 4. Нажмите кнопку «Добавить».

### **Шаг 8.**

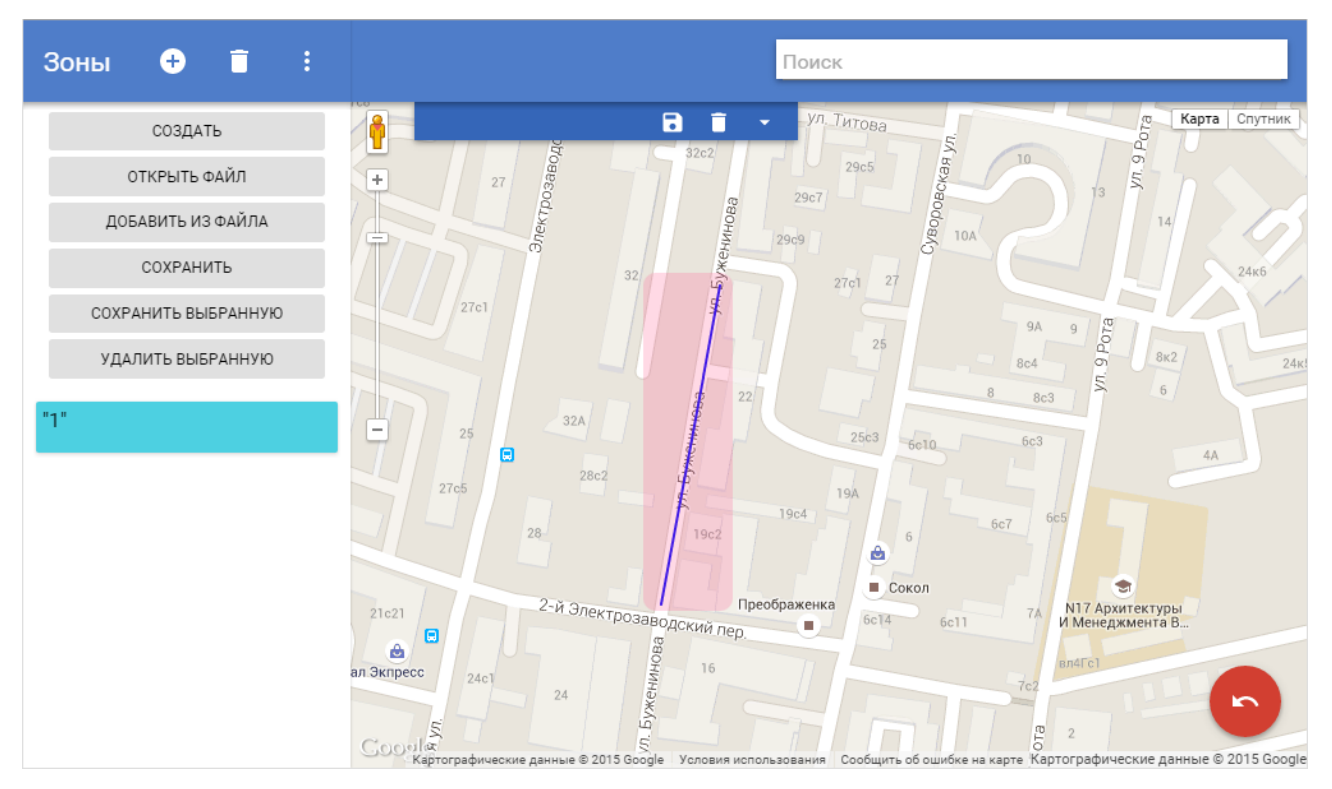

Убедитесь, что в области интерактивной карты появилось отображение обозначенной подзоны контроля.

Повторите шаги 6-8 для добавления еще нескольких зон контроля в группу «1».

Затем повторите шаги 4-5 для создания новой группы зон контроля «2». Аналогичным образом добавьте в нее несколько новых зон (подзон) контроля.

## **Шаг 9.**

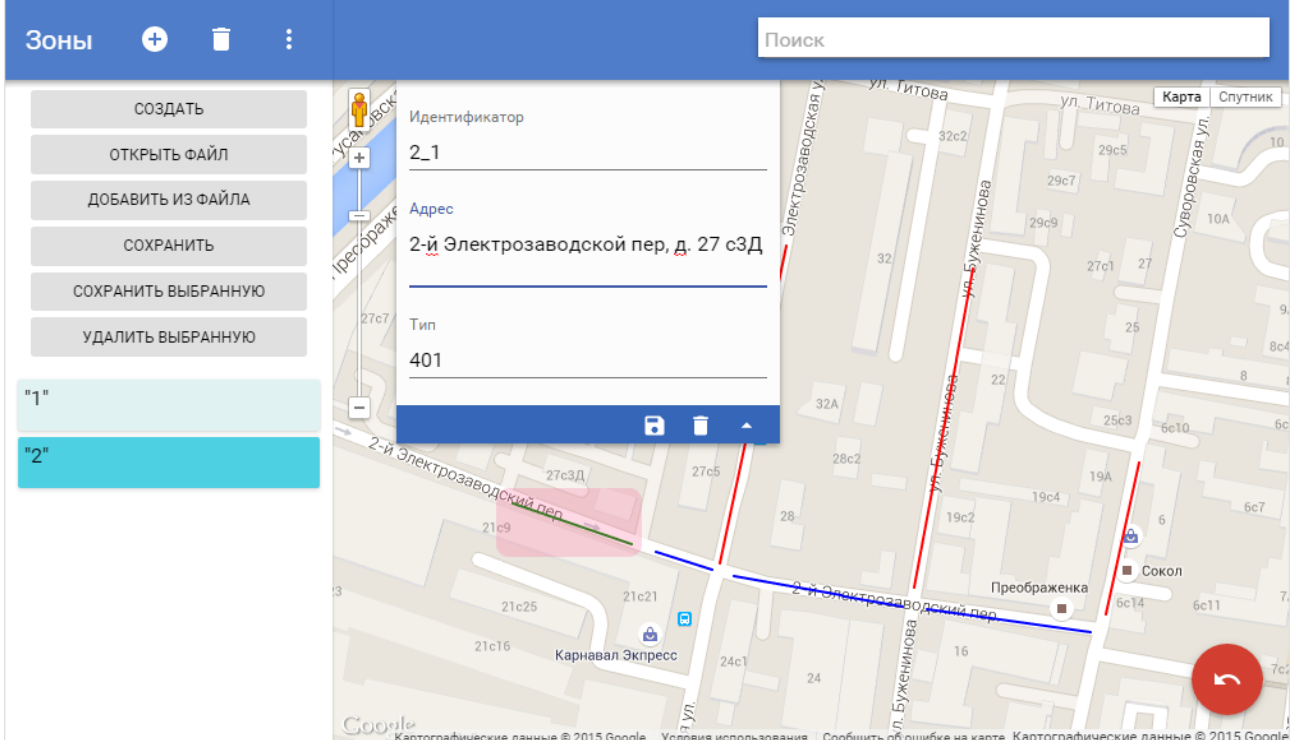

При выборе определенной группы зон контроля в списке слева соответствующие зоны (подзоны) контроля в области интерактивной карты будут отображены синим цветом, а все остальные зоны (подзоны) контроля - красным.

Если выбрать подзону контроля посредством нажатия по ней левой кнопкой мыши, она будет отображаться зеленым цветом. При этом параметры выбранной подзоны контроля можно редактировать в выпадающем меню в области интерактивной карты.

#### **Внимание**

Отредактированные данные выбранной подзоны контроля будут сохранены только при нажатии кнопки **Сохранить** в выпадающем меню в области интерактивной карты.

Удалить последнюю обозначенную подзону контроля в данной группе можно посредством

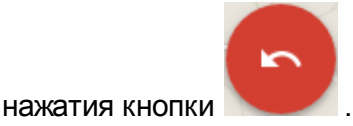

После обозначения всех групп и зон (подзон) контроля следует произвести сохранение в файл, после чего окно программы можно закрыть.

#### **На практике**

**Открытие файла / добавление из файла.** Допустим, на компьютере имеется файл формата «XML», содержащий описание группы зон контроля под названием «3».

При выборе пункта меню «Открыть файл» в списке групп зон контроля будет отображаться только одна группа с названием «3». Все зоны контроля, принадлежавшие группам «1» и «2», будут безвозвратно удалены!

При выборе пункта меню «Добавить из файла» в списке групп зон контроля будут отображаться все три группы: «1», «2» и «3». Все зоны контроля, принадлежавшие группам «1» и «2», будут сохранены. К ним на интерактивной карте добавится отображение зон контроля из группы «3».

**Общее сохранение / сохранение выбранной зоны.**

При выборе пункта меню «Сохранить» обе имеющиеся группы зон контроля («1» и «2») будут сохранены в файл формата «XML».

При выборе пункта меню «Сохранить выбранную» в файл будет сохранена только выбранная группа зон контроля (в данном примере - «2»).

Работа оператора с ПО «Редактор зон» успешно завершена.